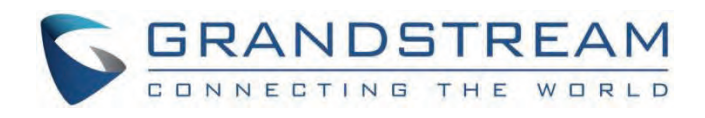

# Grandstream Networks, Inc.

GRP260x Series GRP260x Click2Dial Guide

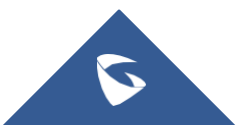

# **GRP260x Click2Dial Guide**

### **Overview**

GRP Click2Dial is a lightw[eight web browser extension which integrates with Grandstream GRP260x series seamlessly. It allows](https://documentation.grandstream.com/wp-content/uploads/2024/01/unnamed.png) users to log in GRP260x via its IP address to click-to-dial, search for contacts, make calls and answer calls quickly. The GRP Click2Dial add-on helps reduce manual operations on the physical phone, improves work productivity and efficiency.

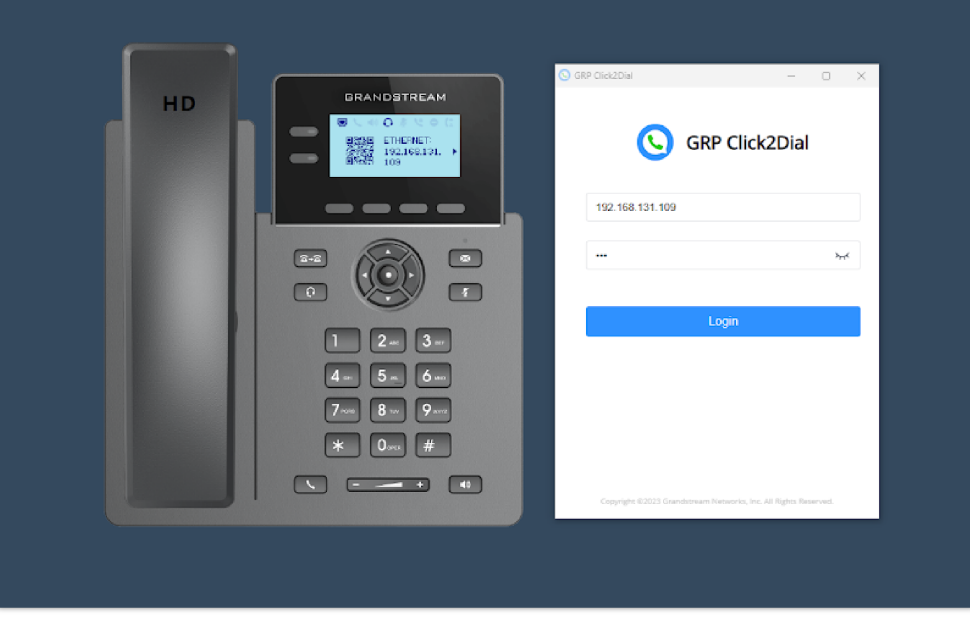

*GRP Click2Dial*

Some of the highlighted features are:

- Access GRP260x for click-to-dial from web browser.
- o Click to call phone numbers from any web pages.
- o Search contacts by name, phone number or email, view presence status and make calls.
- o Incoming call pop-up notifications.
- Diverse call functions: call establishment, hangup, call hold and resume, line selection, etc.

### **Install [Click2D](https://chromewebstore.google.com/detail/grandstream-grp-click2dia/mkhmigpkgojmligboliphmjpdkhpmhid)ial Extension**

Starting fro[m firmware v](https://addons.mozilla.org/en-US/firefox/addon/grandstream-grp-click2dial/)ersion 1.0.5.25, Grandstream GRP260x IP phones support Click2Dial Add-in on various web browsers.

Here are the [Add-in](https://microsoftedge.microsoft.com/addons/detail/grandstream-grp-click2dia/gdebaebnigdmgocloibmmimklihookcc) links for each web browser:

- **Chrome**
- **Firefox**
- **Edge**
- **Safari**

The steps to install Click2Dial Extension are shown below:

1. Click one of the link [above for the Grandstream GRP Click2Dial Add-on for your browser.](https://microsoftedge.microsoft.com/addons/detail/grandstream-grp-click2dia/gdebaebnigdmgocloibmmimklihookcc)

(E.g.,E[dge: https://microsoftedge.microsoft.com/addons/detail/grandstream](https://microsoftedge.microsoft.com/addons/detail/grandstream-grp-click2dia/gdebaebnigdmgocloibmmimklihookcc)-grpclick2dia/gdebaebnigdmgocloibmmimklihookcc)

#### 2. Click the "Get" button on the web page.

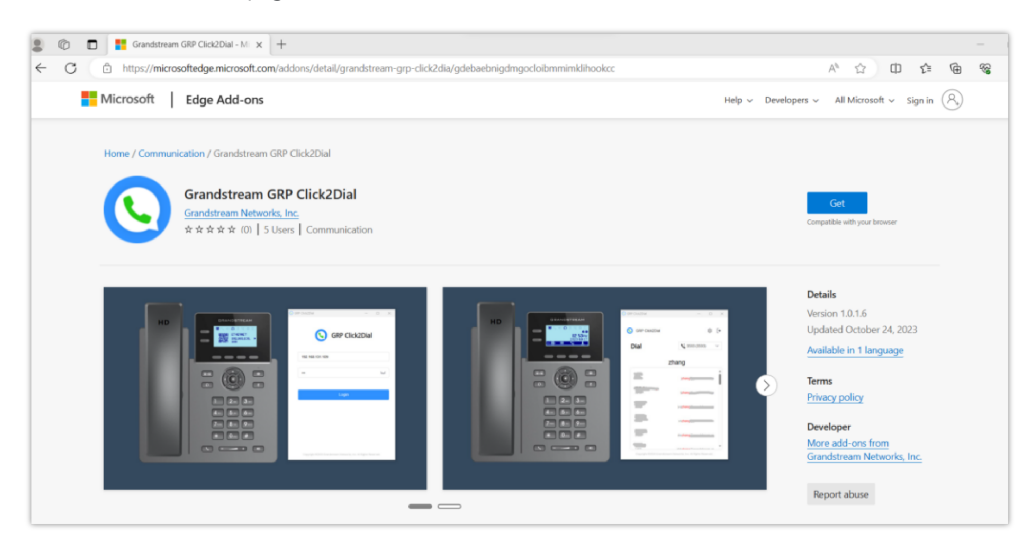

3. Click "Add extension" o[n the prompt to install the extension successfully.](https://documentation.grandstream.com/wp-content/uploads/2024/01/a-screenshot-of-a-computer-description-automatica-1-1.png)

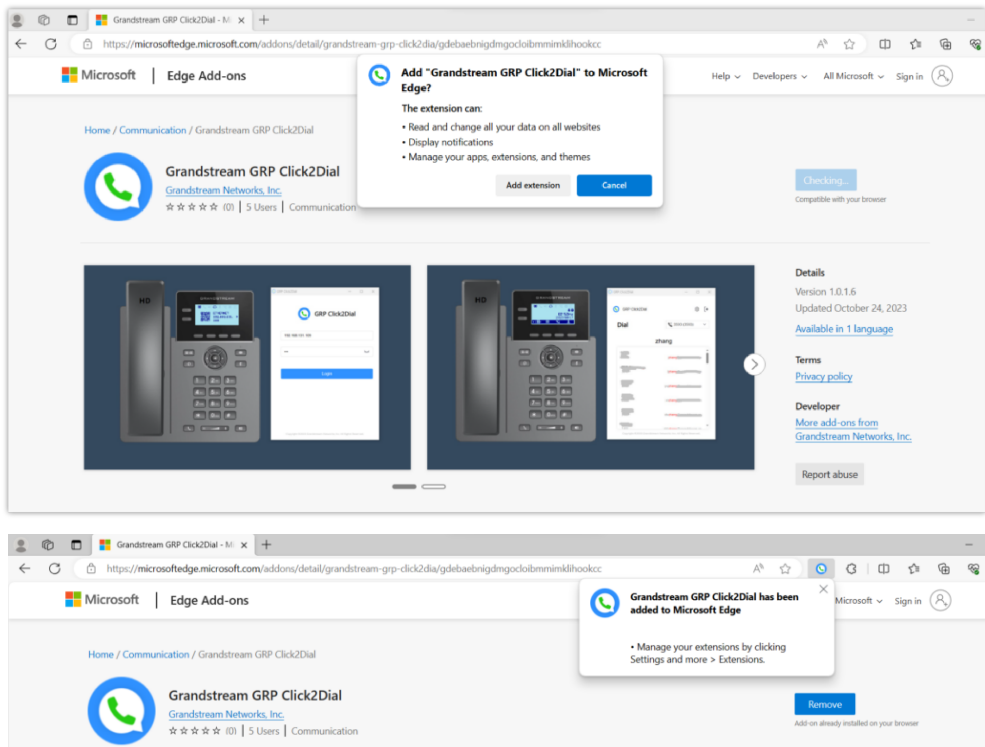

### **Click2Dial Extension Usage**

Click the Click2Dial A[dd-on button on your web browser toolbar and select "Grandstream GRP Click2Dial".](https://documentation.grandstream.com/wp-content/uploads/2024/01/a-screenshot-of-a-computer-description-automatica-3-1.png)

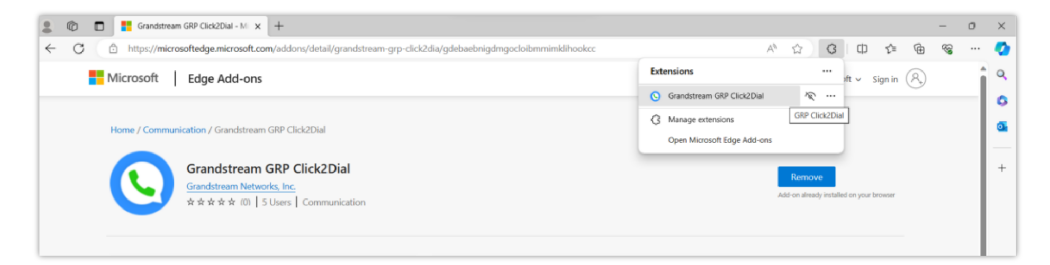

On the prompt, fill out the GRP260x's IP address and user password (Default user password is 123).

#### **Note**

It is strongly recommended to modify the user password before using the add-on for security purpose.

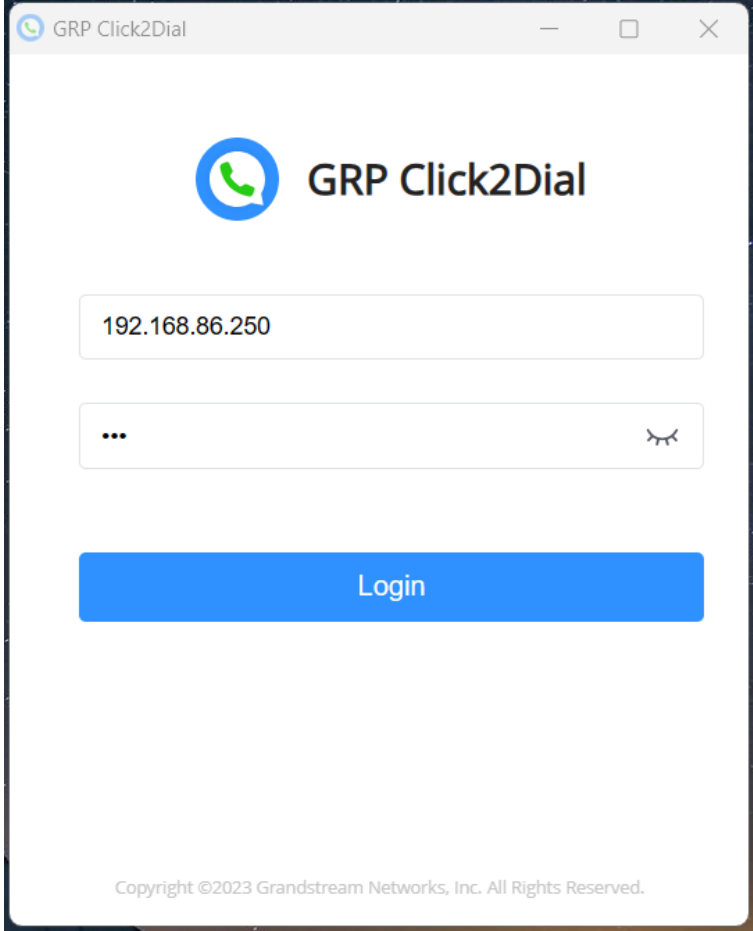

#### **Note**

From the GRP260x web UI—Phone Settings—Call [Settings—Outgoing,](https://documentation.grandstream.com/wp-content/uploads/2024/01/a-screenshot-of-a-phone-call-description-automati-7.png) the "Click-To-Dial" Feature needs to be enabled.

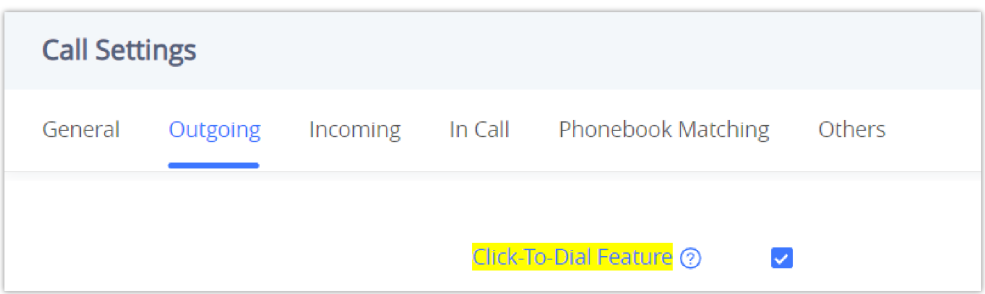

After successfully logging in, users can use this app to dial. Just input the number and click "Call".

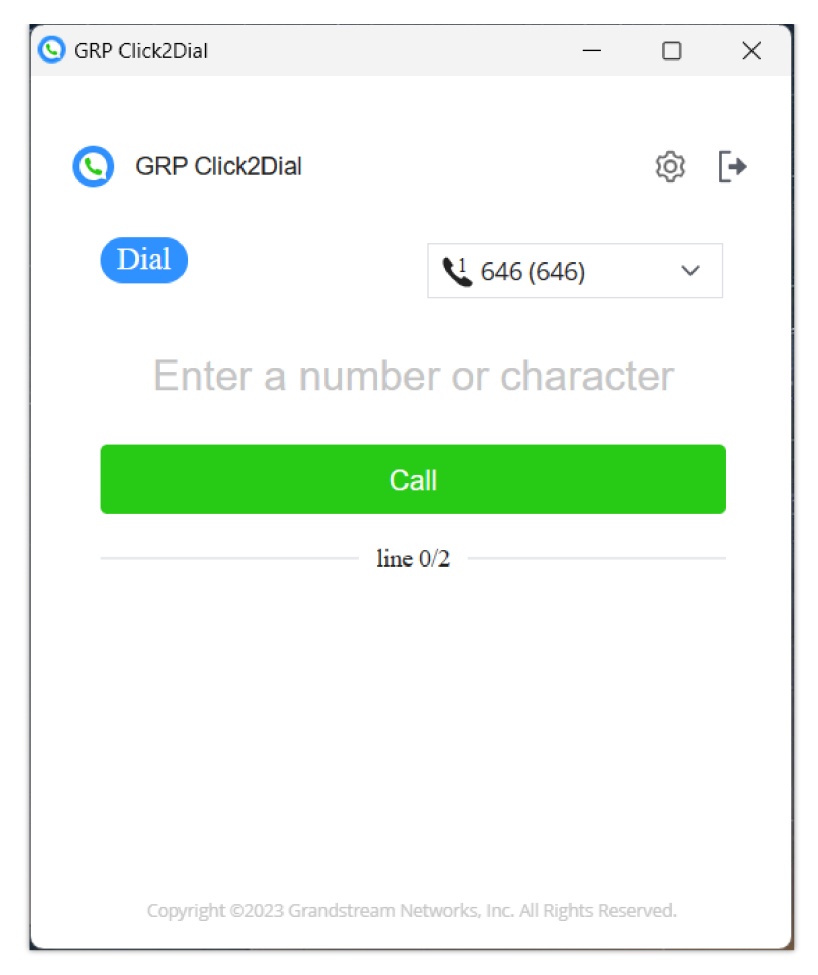

After the call is established, users c[an hold/resume, and end the call from the app.](https://documentation.grandstream.com/wp-content/uploads/2024/01/a-screenshot-of-a-phone-call-description-automati-2-1.png)

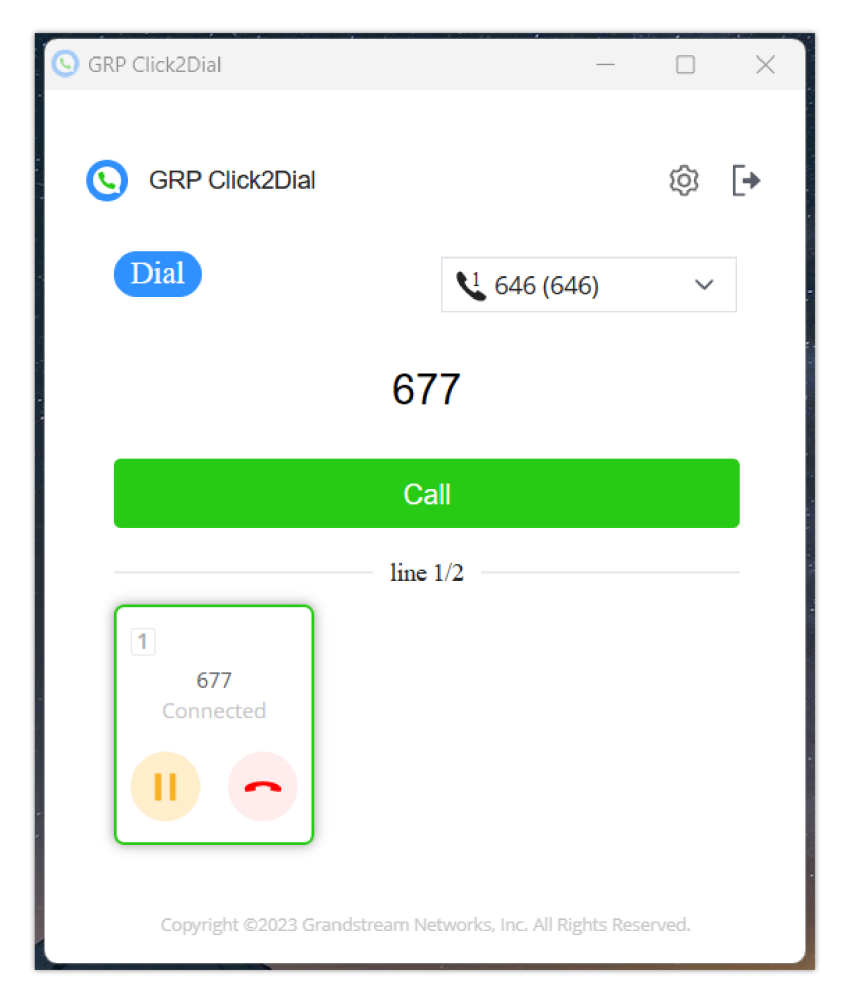

#### **Available features**

Click to call phone numbers or contacts names from any web page.

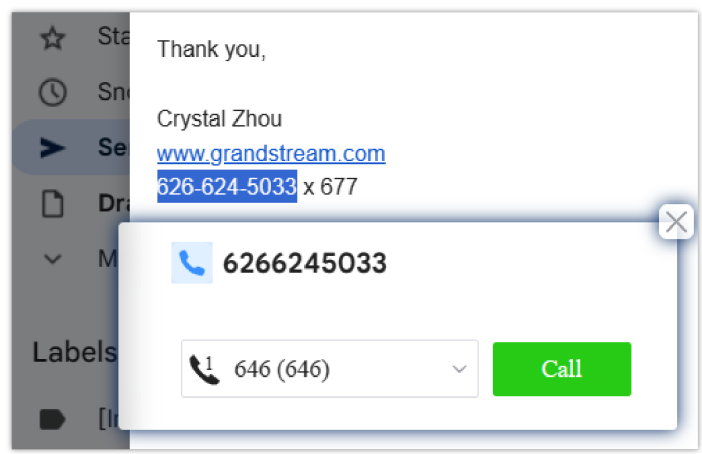

#### **Note**

For the name selection to work, the name you select must be saved as a contact in your GRP260x's phonebook.

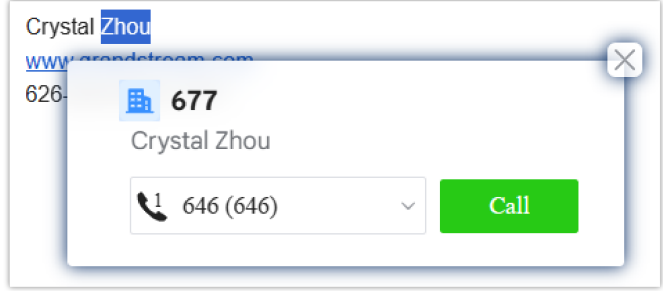

If the name you select has multiple ent[ries in your phonebook, the click2dial app window will display an arrow for you to](https://documentation.grandstream.com/wp-content/uploads/2024/01/a-screenshot-of-a-computer-description-automatica-4-1.png) select the desirable one.

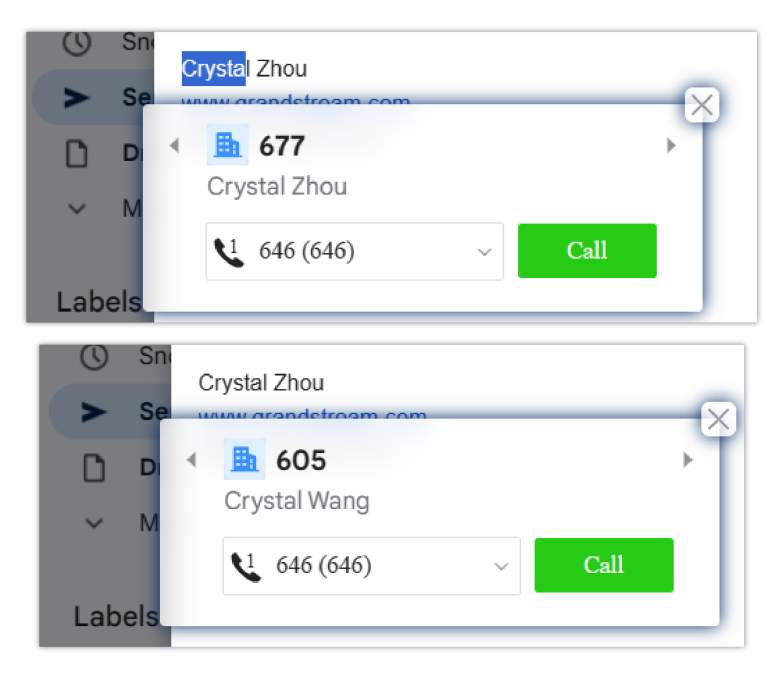

o Search contacts by name, phone number or email, view presence status and make calls.

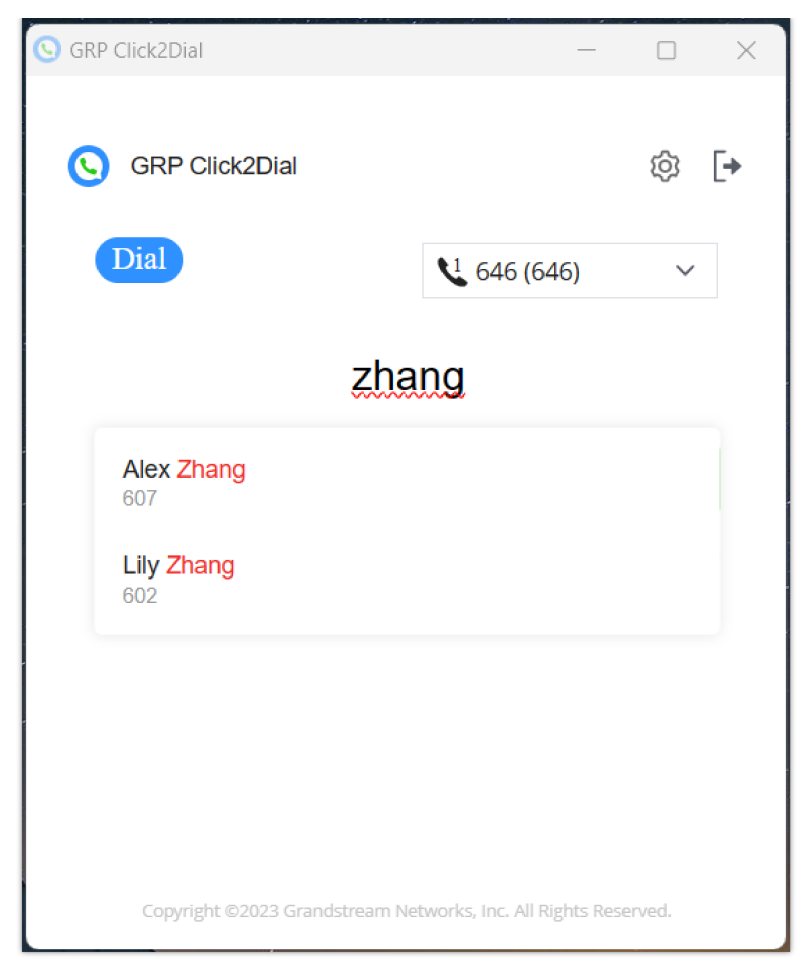

o If the GRP260x has multiple register[ed accounts, users can choose which account they want to use for the call directly](https://documentation.grandstream.com/wp-content/uploads/2024/01/a-screenshot-of-a-phone-call-description-automati-5-1.png) from the app page.

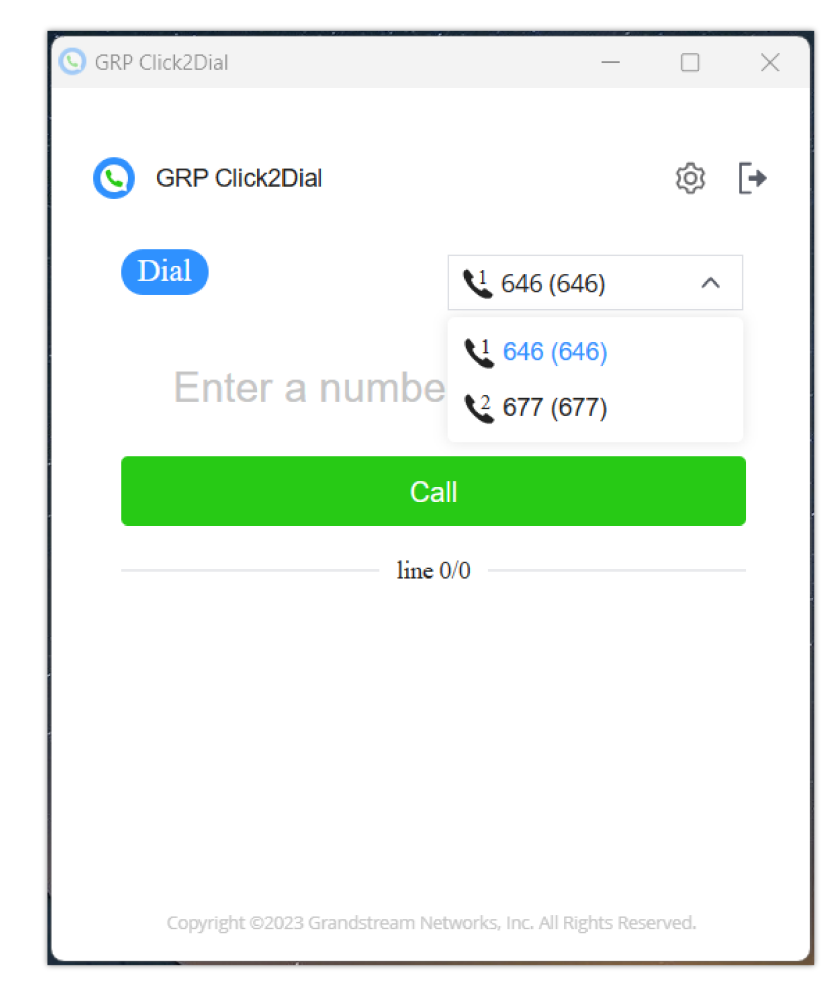

When there are multiple ongoing calls, the app page will be displayed as shown below:

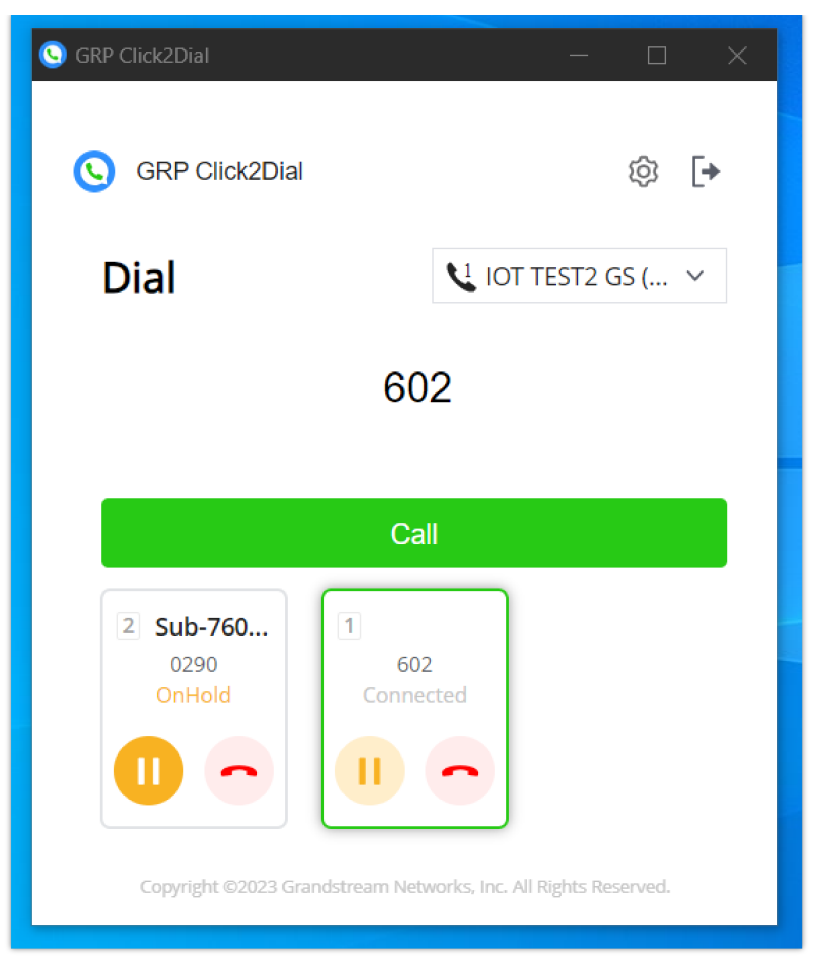

(Account 2 is on hold, Account 1 is connected.)

#### **Incoming call**

o Incoming call pop-up notifications.

When there is an incoming call, the web page w[ill pops up a window to remind the user.](https://documentation.grandstream.com/wp-content/uploads/2024/01/a-screenshot-of-a-computer-description-automatica-5-1.png)

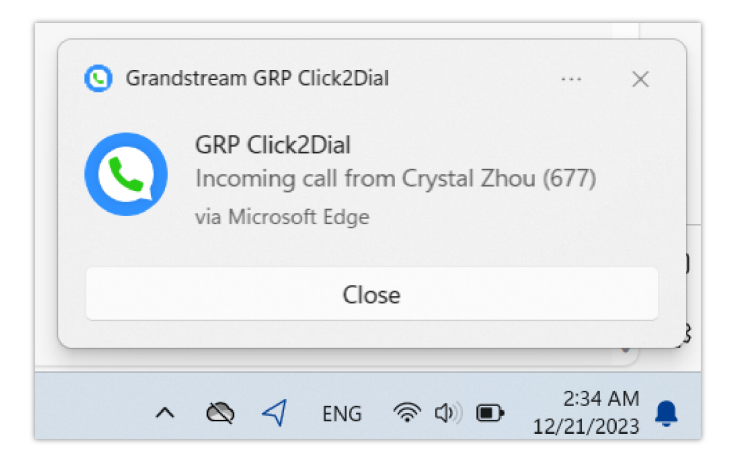

## **Supported Devices**

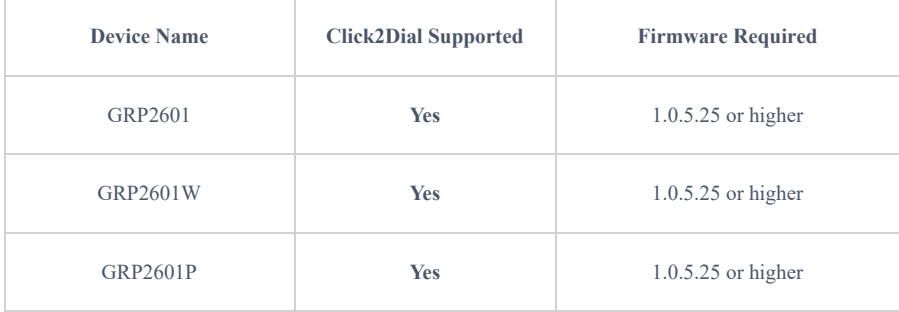

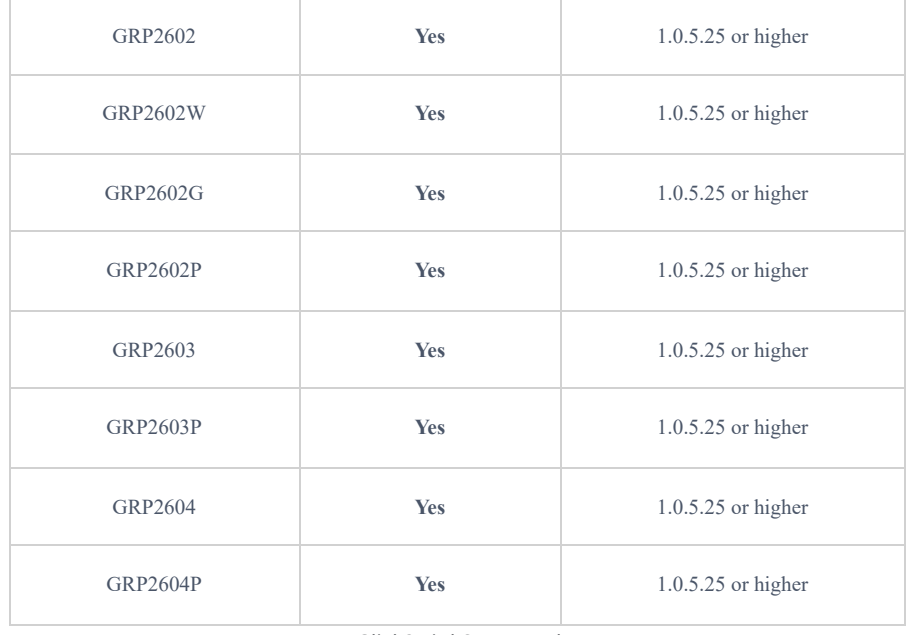

*Click2Dial Supported*

#### **Need Support?**

Can't find the answer you're looking for? Don't worry we're here to help!

CONTACT SUPPORT